GUÍA DE USO REXISTRO DE EMENDA E MELLORA DAS SOLICITUDES v2

## PASOS DO PROCEDEMENTO

• A persoa interesada premerá en "Emenda e mellora da solicitude" no Catálogo de Procedementos.

## Catálogo de procedementos

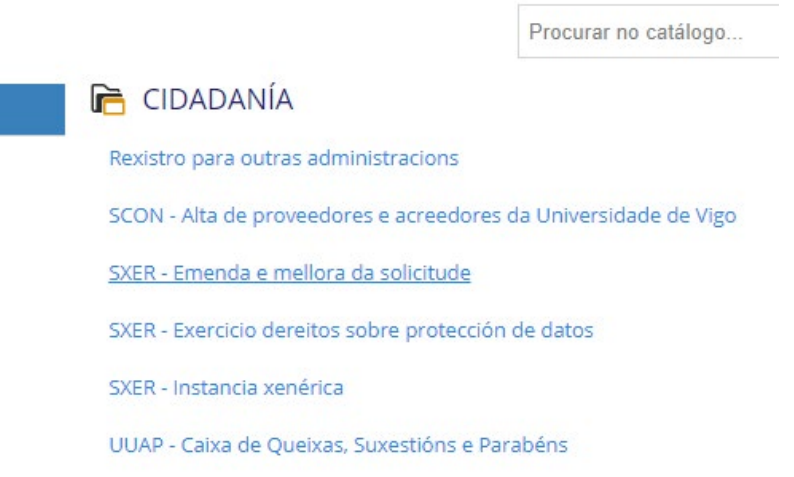

• A continuación, premerase no botón "Iniciar tramitación" situado na esquina superior dereita ou ben la esquina inferior dereita

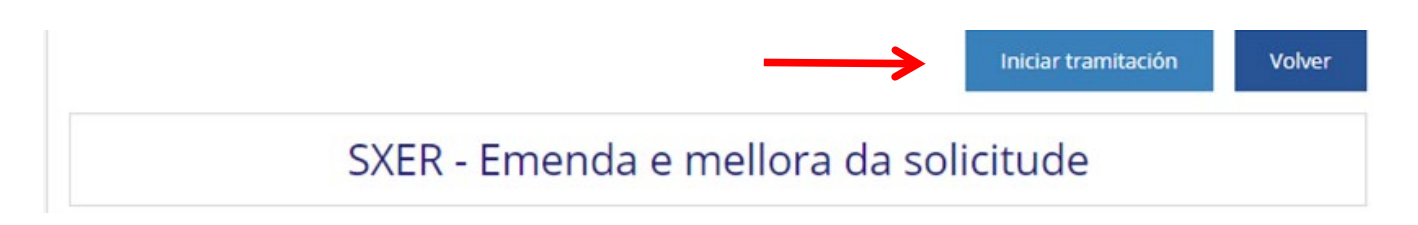

GUÍA DE USO REXISTRO DE EMENDA E MELLORA DAS SOLICITUDES v2

• Aceptaranse os termos e condicións de privacidade premendo no recadro e a continuación no botón [Cl@ve.](mailto:Cl@ve) A páxina redirixirá á persoa interesada á do Ministerio para acreditar a súa identidade por un método de identificación válido.

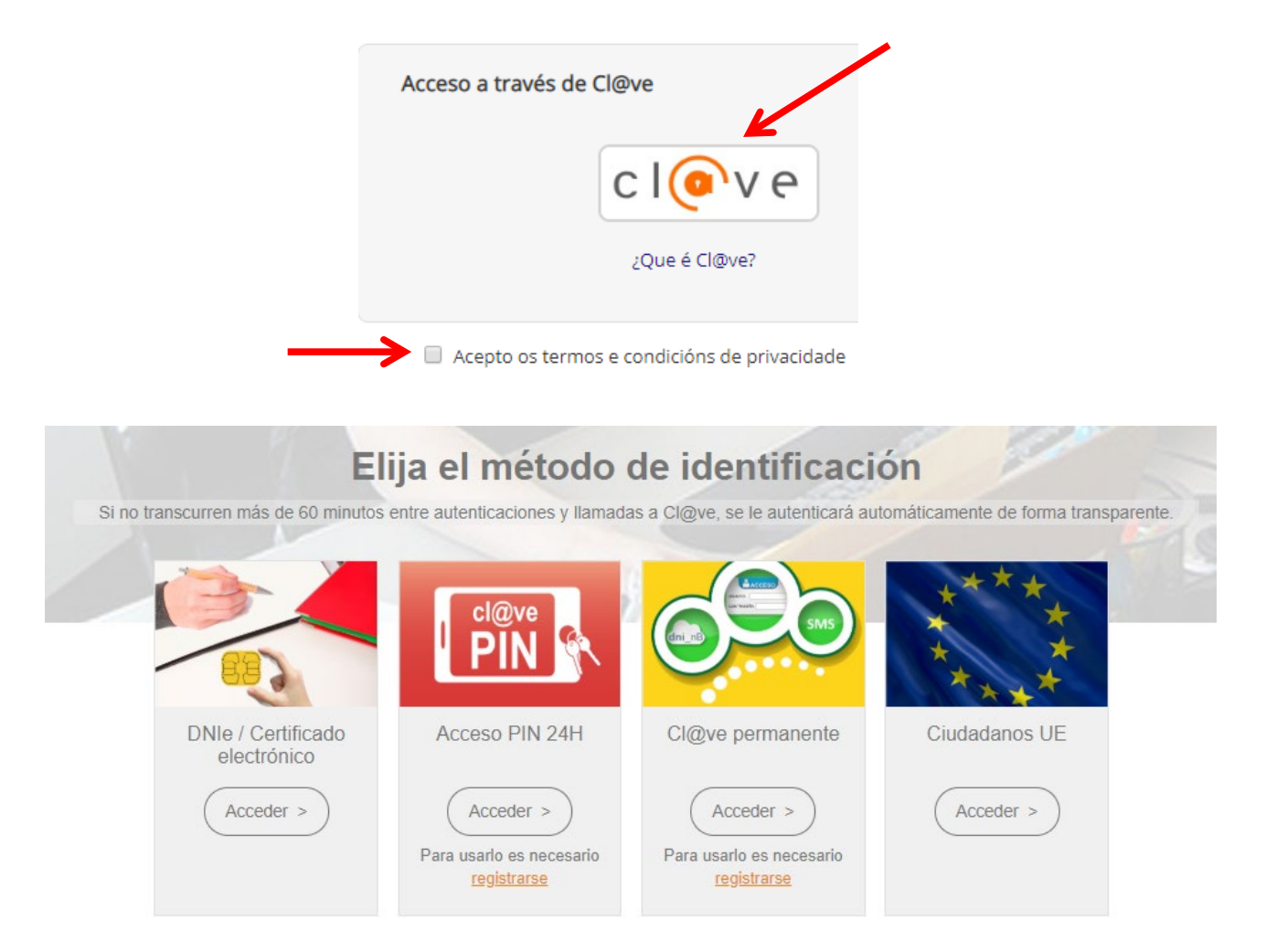

**2**

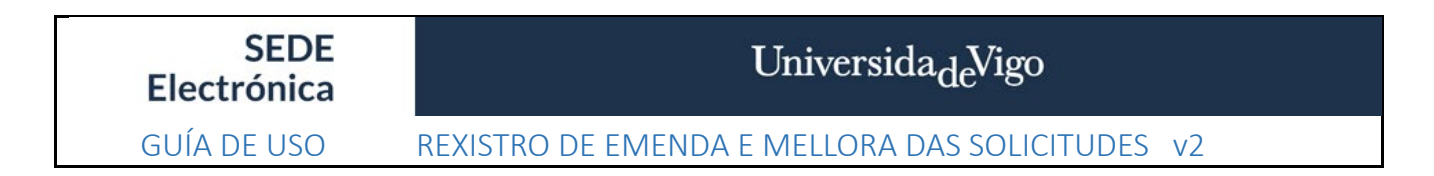

• Encheranse os ocos cos datos da persoa interesada

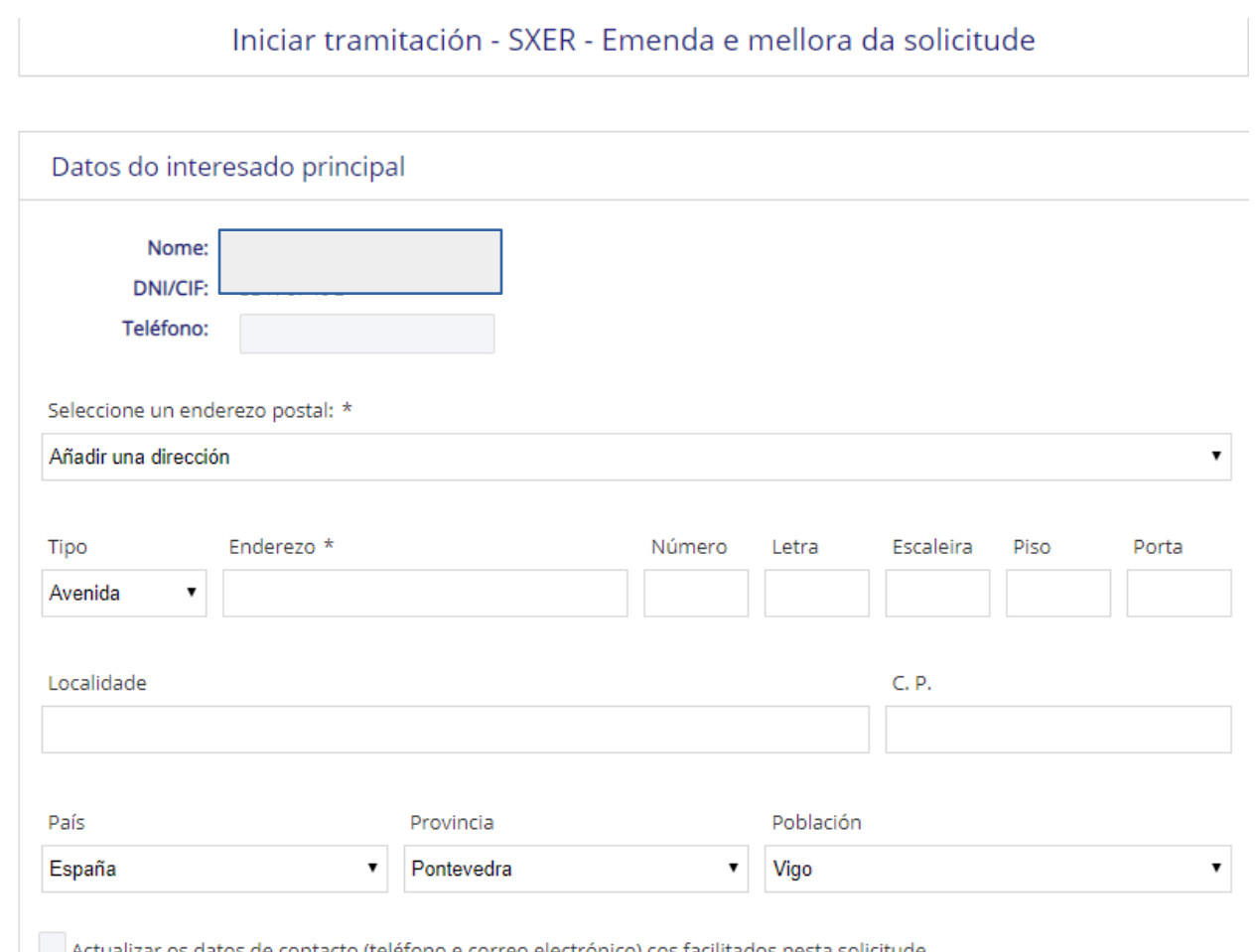

• Por defecto selecciónase a notificación electrónica, polo que a persoa interesada deberá teclear un correo electrónico a efectos de notificación no recadro habilitado ao efecto.

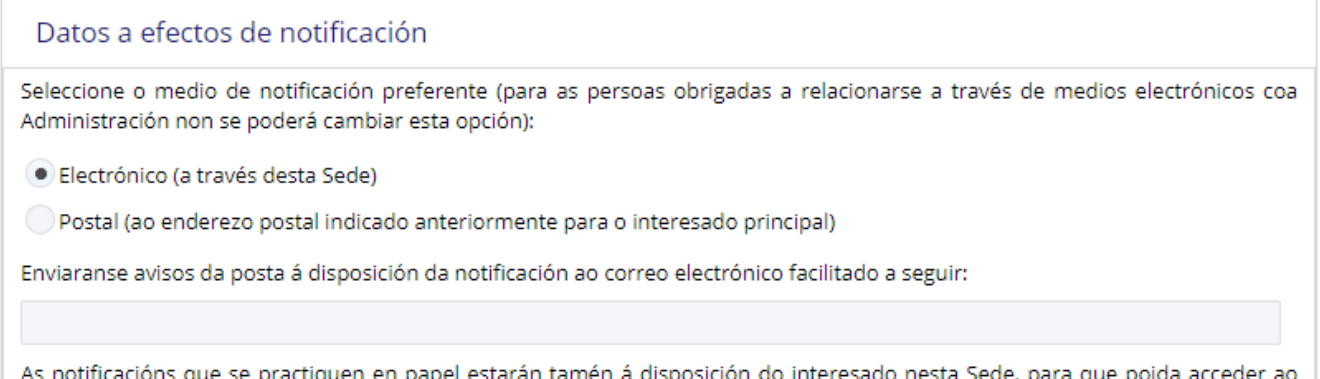

seu contido de forma voluntaria.

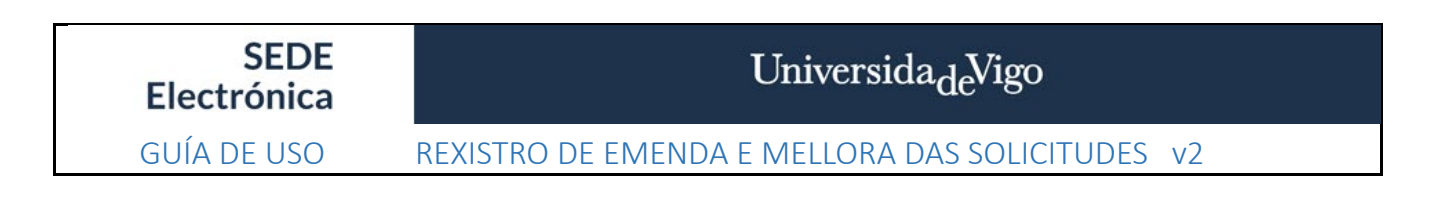

- No Asunto especificarase brevemente qué se quere emendar e o servizo ao que vai dirixido, nun máximo de 240 caracteres.
- Finalmente, adxuntarase a documentación que sexa pertinente (só se admite formato PDF), e premerase no botón "Enviar Solicitude".

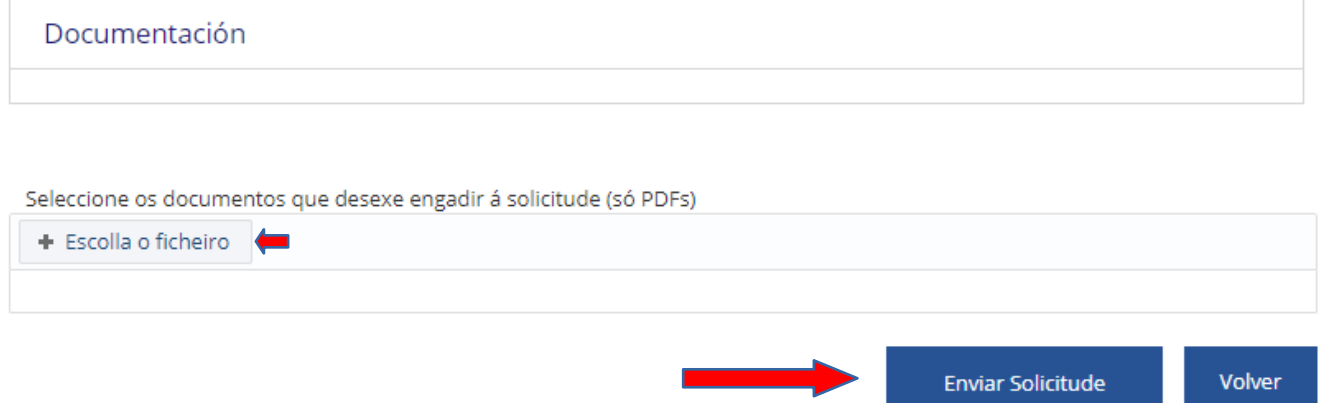

• Unha vez presentada a solicitude poderase descargar o xustificante do rexistro, e acundindo ao apartado da sede As miñas xestións / Os meus expedientes / Escritos presentados, a persoa interesada poderá comprobar que o trámite se realizou correctamente.

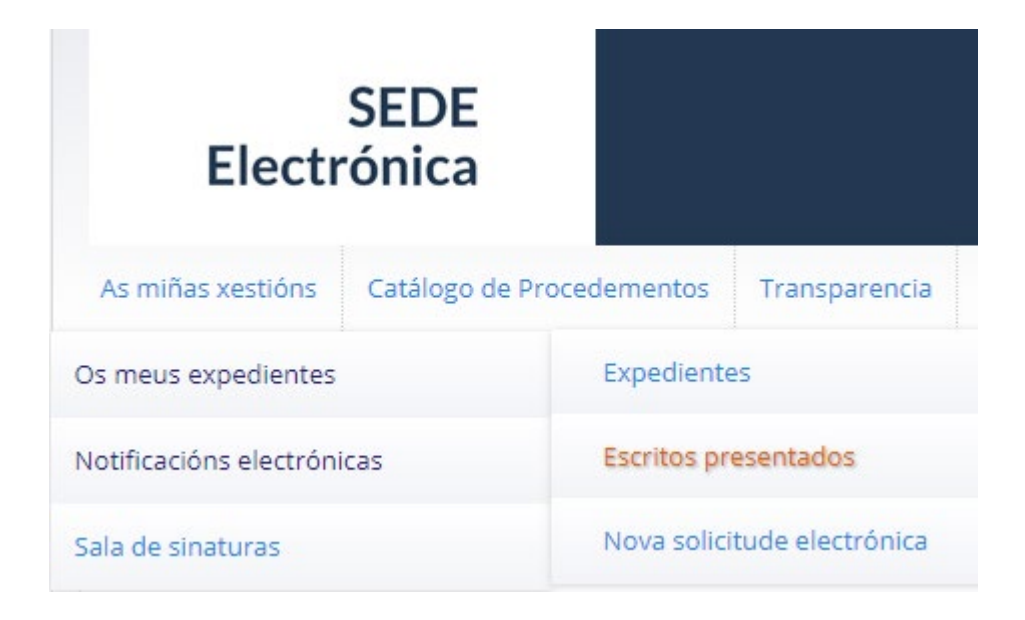